## **Лабораторна робота № 9-11**

**Тема заняття:** Креслення планів розміщення плану підлоги та освітлення в програмі Archicad.

**Мета заняття**: Опанування виконання креслення плану підлоги та освітлення. **Зміст заняття:** Креслення підлоги та освітлення в трьох рівнях розрахунок трьох матеріалів і вказати позначки до кожного матеріалу та встановити вся необхідні розміри..

## **Основні завдання**:

− Креслення планів розміщення плану підлоги та освітлення в програмі Archicad.

## **4.8 Виконання плану підлоги**

На Малюнок 4.8.1 приведений приклад виконання плану підлоги.

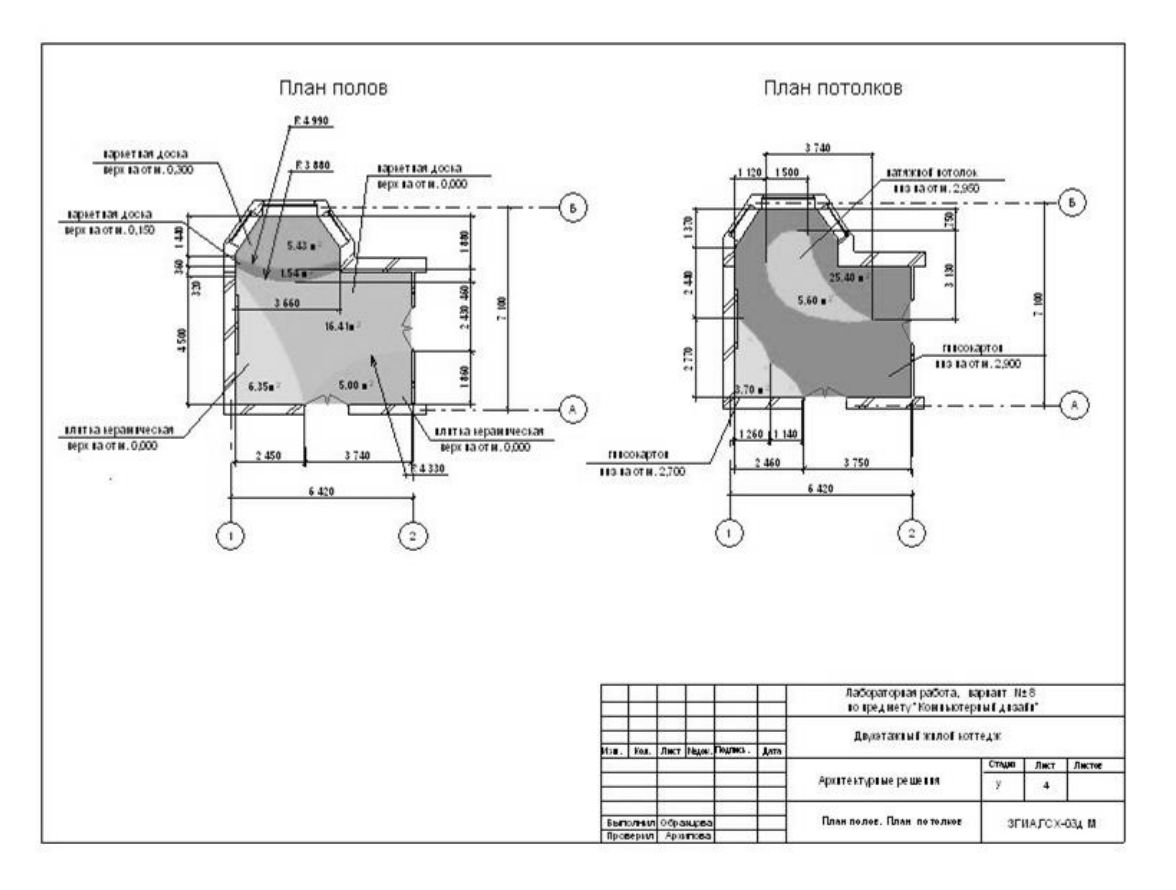

Малюнок 4.8.1 – Приклад виконання плану підлоги

На план підлоги наносяться всі розміри, необхідні для виконання робіт із будівництва підлоги і для підрахунку обсягів робіт, указуються типи покриття.

У прикладі підлоги виконуються відповідно до затверджених зон:

У зоні готування їжі – керамічна плитка з неслизькою поверхнею

- У зоні відпочинку й обідній зоні ламинат світлий
- У коридорі ламинат темний

До плану підлоги додається відомість конструкцій підлоги в довільній формі, що приведена на Малюноку 4.8.1

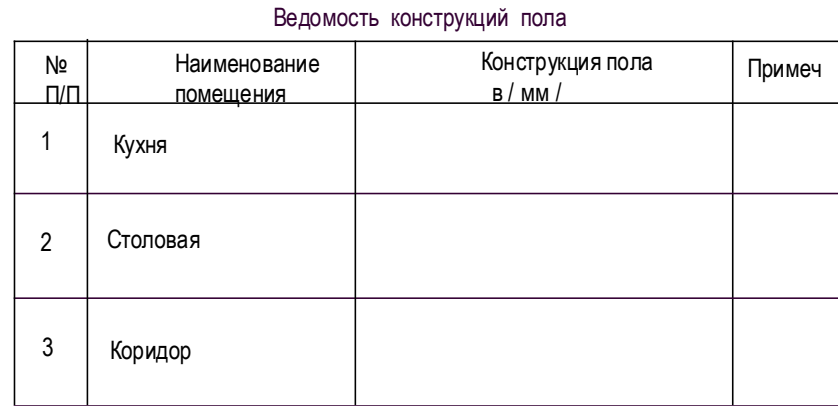

Малюнок 4.8.1 – Приклад виконання відомості конструкцій підлоги

## **4.9 Виконання плану стель**

Приклад виконання плану стель приведений на Малюнку 4.9.1

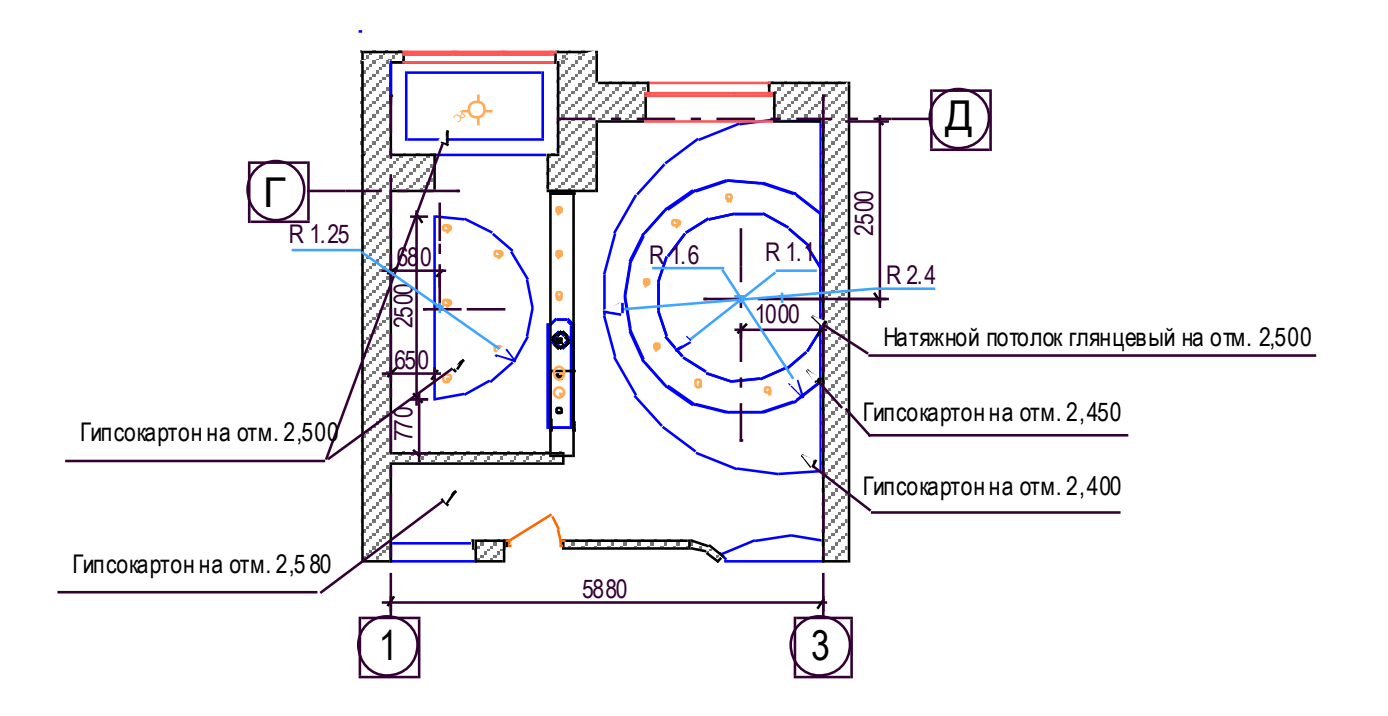

На плані стель показують конфігурацію стель у різних рівнях, на винесеннях вказується позначка низу кожного рівня стелі і матеріал, з якого вони виконуються. До плану стель розробляються розрізи з повною інформацією про конструкції стелі.

Підлоги і рівні стель виконуються за допомогою команди «Перекриття».

Параметри створюваного перекриття встановлюються в діалоговому вікні **Параметри перекриття**, що відкривається подвійним щигликом миші на кнопці інструмента **Перекриття** в панелі інструментів. Це діалогове вікно має три закладки, переключення між якими здійснюється за допомогою трьох кнопок, розташованих у верхньому лівому куті діалогового вікна.

Як і для стін, перша закладка (Рисунок3.6) керує відображенням перекриття на планах і розрізах, друга (Малюнку 4.9.2) - об'ємним відображенням перекриття, третя – відображенням перекриття у кошторисах проекту.

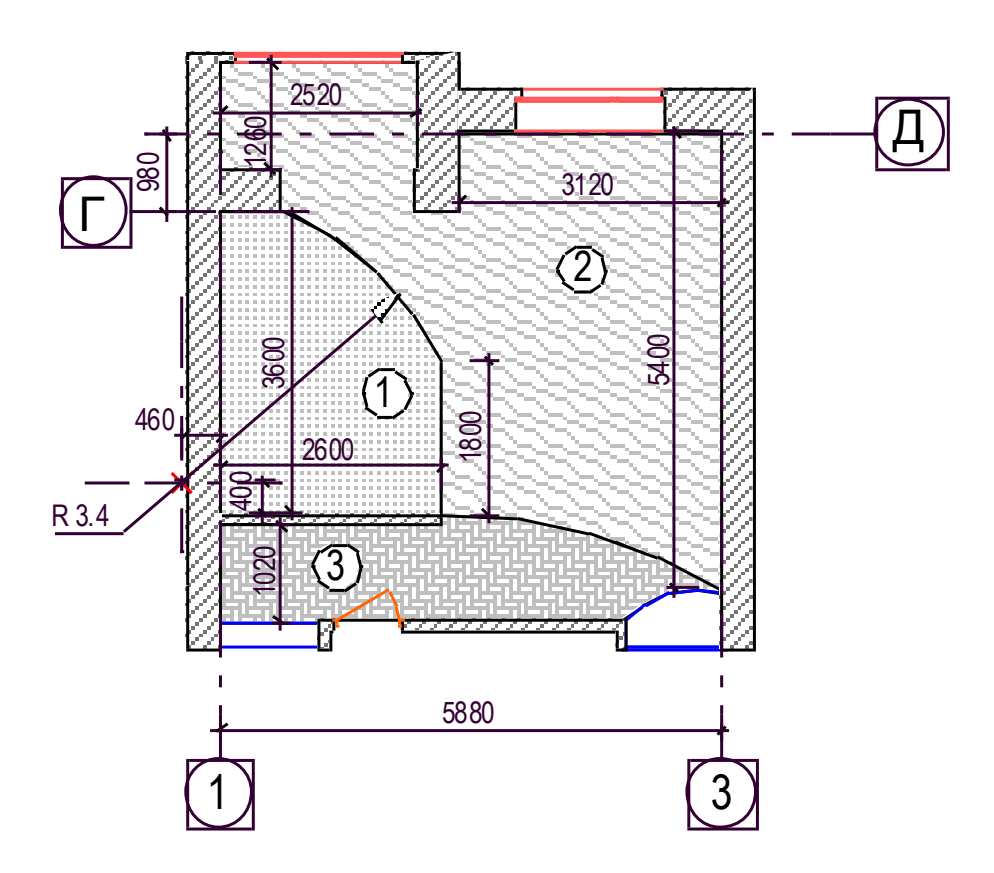

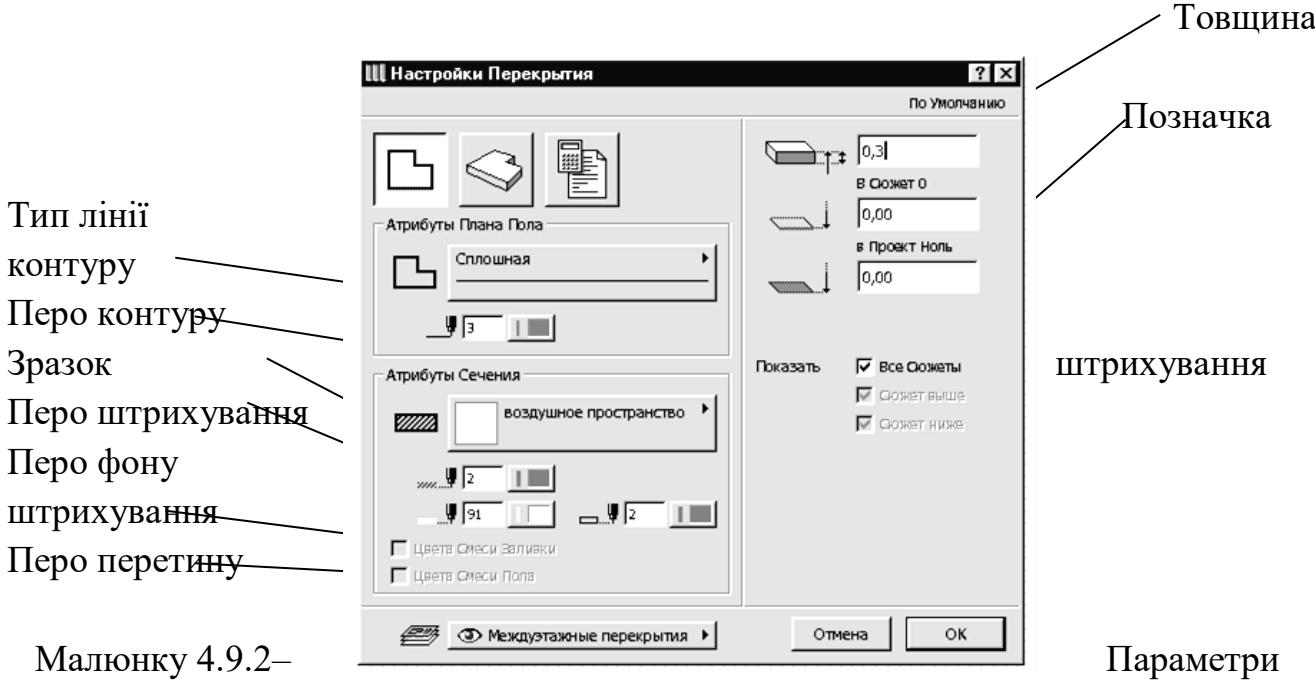

відображення перекриття на планах і розрізах

Геометричні параметри перекриття (товщина, узвишшя і т.п.), а також шар розміщення перекриття доступні у всіх закладках.

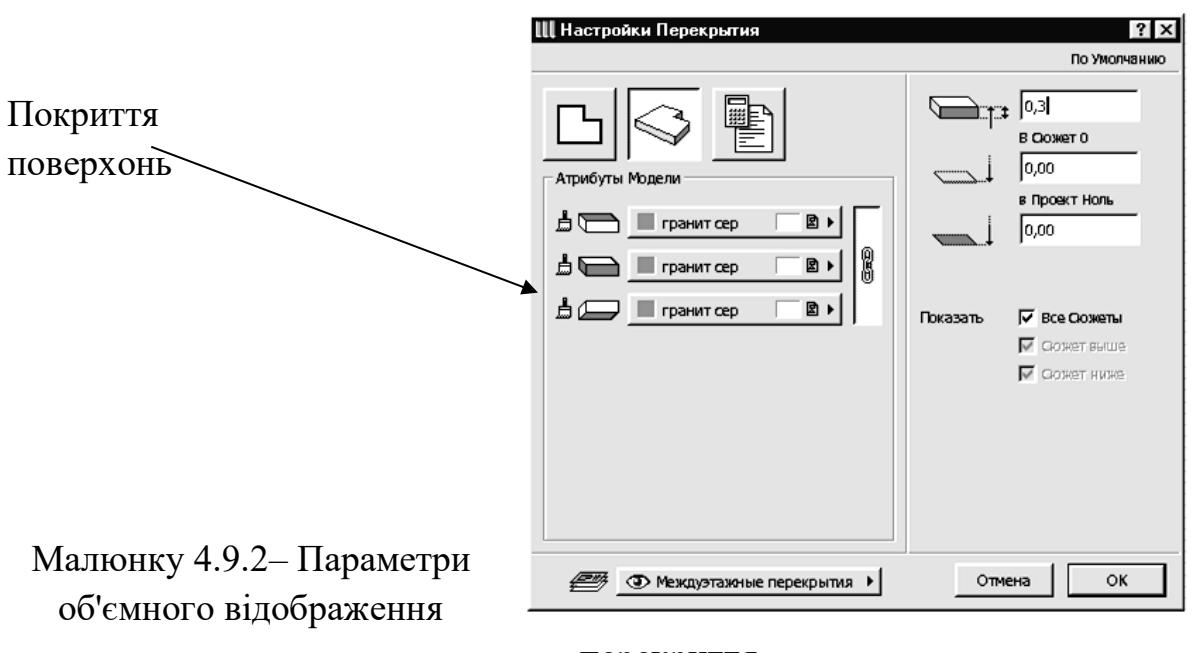

перекриття

Деякі параметри доступні також через інформаційне табло (Малюнку 4.9.2) при обраному інструменті побудови перекриття у панелі інструментів.

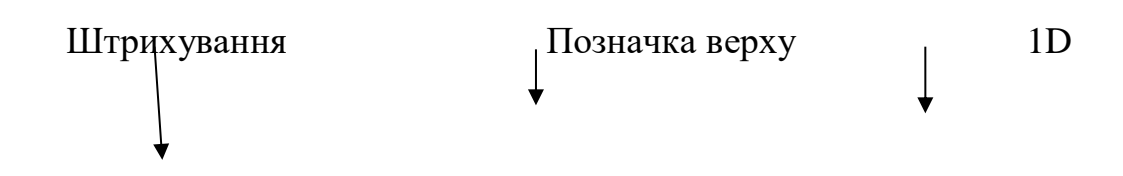

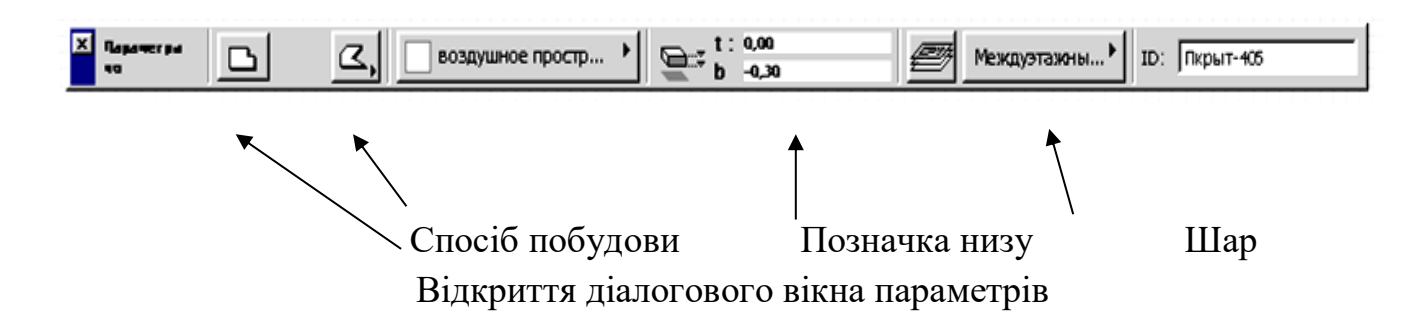

Малюнку 4.9.2– Параметри перекриття, доступні через інформаційне табло

Вибір засобу побудови перекриття здійснюється за допомогою кнопки **Геометричні варіанти** інформаційного табло. При щиглику миші на цій кнопці відкривається меню вибору засобу побудови (Малюнку 4.9.2), де:

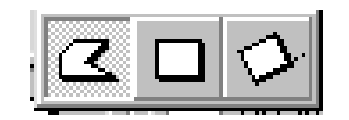

Малюнку 4.9.2– Засоби побудови перекриття

- побудова перекриття у вигляді довільних багатокутників шляхом послідовної вказівки (мишею або з клавіатури) вершин багатокутника;

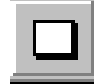

- побудова перекриття у вигляді прямокутника шляхом указівки двох його протилежних кутів;

- побудова перекриття у вигляді поверненого прямокутника шляхом завдання першого кута багатокутника, кута повороту і протилежного кута прямокутника.

**Редагування перекриття** може здійснюватися такими засобами:

1. Зміною властивостей обраного перекриття через діалогове вікно параметрів.

2. Застосуванням до перекриття стандартних команд редагування ArchiCAD (переміщення, поворот, тиражування, розтягання і т.п.).

3. Побудовою у перекритті отворів.

4. Редагуванням контуру перекриття за правилами редагування багатокутників у ArchiCAD.[1]

**Щоб побудувати отвір** в існуючому перекритті, варто вибрати перекриття, зробити поточним інструмент **Перекриття** і будь-який засіб побудувати усередині контуру обраного перекриття нове перекриття. Така побудова перекриття усередині існуючого перекриття ArchiCAD сприймає як створення отвору в перекритті. Інший спосіб одержання отвору в перекритті - використання логічної операції вирахування. Слід зазначити, що в першому випадку контури перекриття й отвори в ньому не повинні перетинатися, а в другому випадку такий перетин припустим.